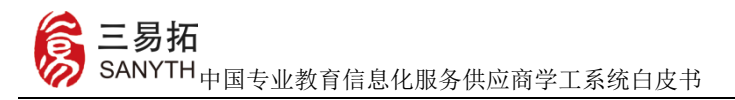

# 主页与登录

主页: 打开浏览器, 输入系统入口地址, 进入学工系统登录页。 学工外网地址: https://students.cau.edu.cn

登录:请按照要求在登陆页指定位置输入您的用户名以及密码, 点击"登录"即可。学生用户可用本人学号登录,学号中的字母区分 大小写,默认密码为身份证号后六位

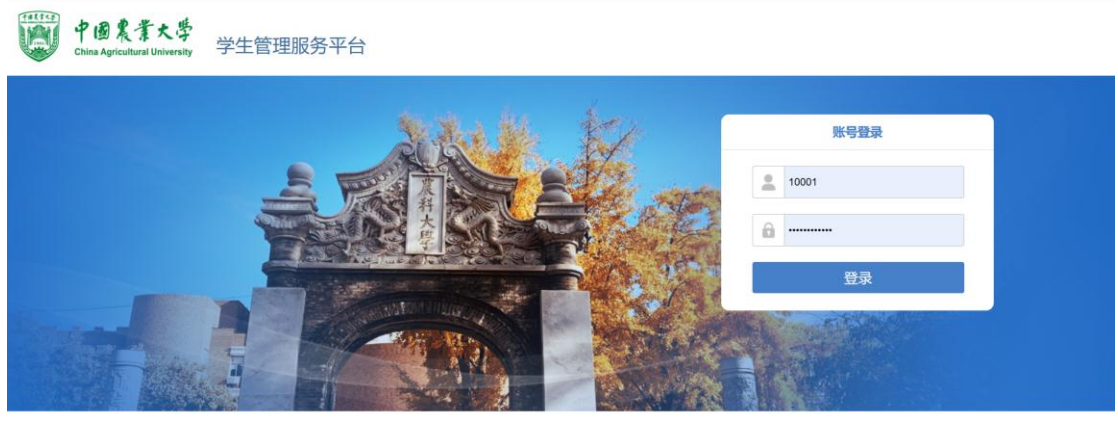

技术支持: 北京三易拓科技有限公司

用户进入系统后首先跳转到个人档案页,进行个人信息确认、空白信 息填写录入,带\*号为必填项。

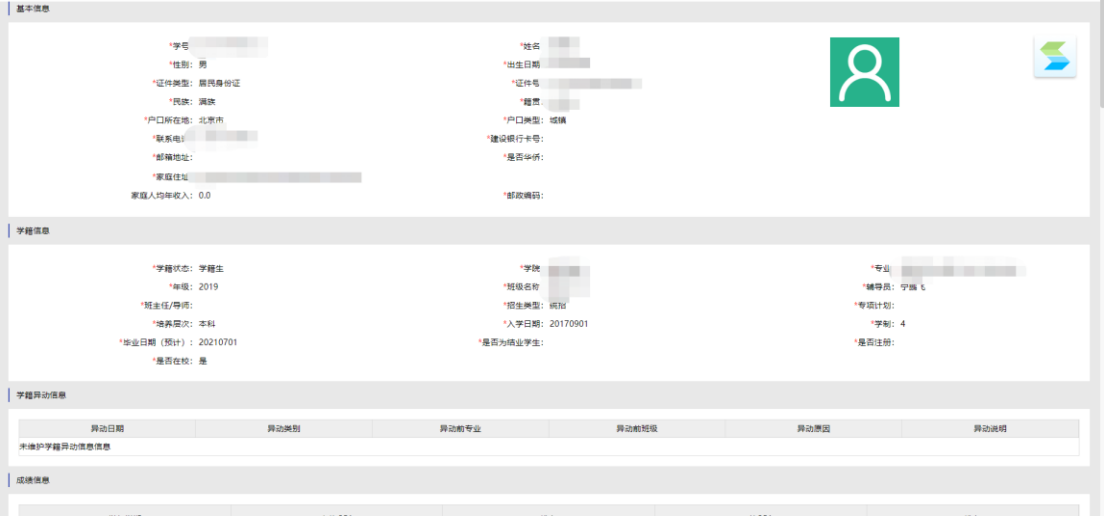

【基本信息、住宿信息、受教育情况从高中开始、党团信息、家庭成

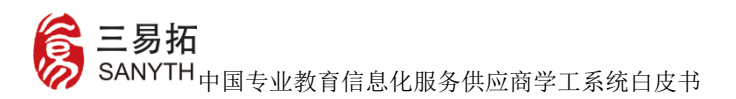

员信息】必须完善。

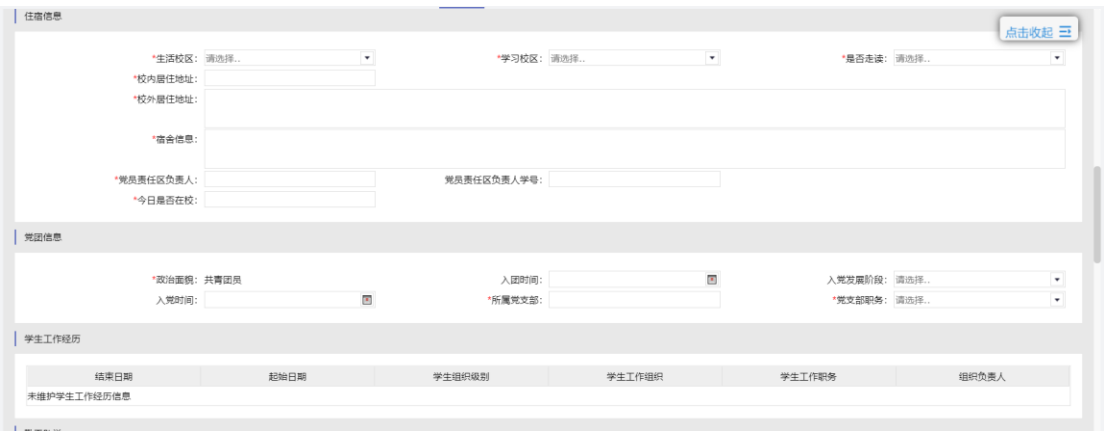

【家庭成员】如为孤儿可填写监护人或班主任,参与困难认定学 生必须填写年收入,其他学生选填,信息填写完成后点击【保存】。

 $\overline{2}$  $\bullet$  $\overline{\mathbf{x}}$ 年收入(元)(参与国难 出生年月:  $\frac{1}{2}$ 认定学生必填,其他  $\overline{M}$ .<br>Album (e.g.) and and a 学生选填) 、<br>点击此按钮<br>'示年份选项<sup>工作单位:</sup>  $\begin{array}{c} 1 \\ 8 \\ 15 \\ 22 \\ 29 \end{array}$ 2<br>9<br>16<br>23<br>30  $\begin{array}{ccc} & 28 & 29 \\ & 4 & 5 \\ & 11 & 12 \\ & 18 & 19 \\ & 25 & 26 \\ & & \ddots \end{array}$ | 受教育情况从高中开  $\frac{31}{7}$ <br> $\frac{7}{14}$ <br> $\frac{21}{28}$  $\begin{array}{r} 6 \\ 13 \\ 20 \\ 27 \end{array}$  $\begin{array}{c} 10 \\ 17 \\ 24 \end{array}$ 展示年份选项 1、下滑至此位置 **Children**  $B24k$ : 認給日期 **THE A** 。<br>注必填,其他学 <br>未维护受教育情况从高中开始信息 .<br>Album  $\overline{47}$ ◎保存  $\overline{\bigcap_{i=1}^{n}}$ .<br>22 YEAH OLD HILL **A**<br>ERATE 7年家庭成品信息  $\overline{\mathbf{x}}$ **O** Wate 年收入(元)(参与困难 出生年月 m 认定学生必填,其他 联系方式 岩本人关 強度状況 年龄:  $\ddot{\phantom{1}}$  $E$  $4E$ 学生选项) 力日  $3<sup>B</sup>$ 8月 政治面貌 5月 6月  $7<sup>2</sup>$ 安教育情况从离中  $\begin{tabular}{|c|c|c|} \hline & 9 & \multicolumn{1}{|c|}{9 & \multicolumn{1}{|c|}{9 & \multicolumn{1}{|c|}{9 & \multicolumn{1}{|c|}{9 & \multicolumn{1}{|c|}{9 & \multicolumn{1}{|c|}{10 & \multicolumn{1}{|c|}{10 & \multicolumn{1}{|c|}{10 & \multicolumn{1}{|c|}{10 & \multicolumn{1}{|c|}{10 & \multicolumn{1}{|c|}{10 & \multicolumn{1}{|c|}{10 & \multicolumn{1}{|c|}{10 & \multicolumn{1}{|c|}{10 & \multicolumn{1}{|$ 后退十年  $11\,\mathrm{J}\mathrm{J}$  $12\overline{B}$ 工作单位: 1940<mark>-1941-1942</mark> 1943-1944 **O** as BRV 47 1948 1949 起始日期 .<br>A. 其他学 未维护受教育情况从高中开始信息 3 佛定  $\ddot{\phantom{a}}$  $(1, 0, 0)$ ◎保存 ⊖取消 学习校区: 通过 是否走读 素底成品信息 **凸**添加 年收入(元)(参与困难 出生年月:  $\overline{n}$ .<br>姓名 与<br>本人关系 、<br>认定学生必填,其他  $\mathbb{H}\otimes\mathbb{H}$  $\overline{AB}$  $\sqrt{2}$  $\overline{a}$ 年龄: 14年09月<br>
三 四 五 六<br>
3 4 5 6<br>
10 11 12 13<br>
17 18 19 20<br>
24 25 26 27 学生选填)  $\blacksquare$  $\frac{1}{2}$ 快速双击日期 政治面貌: ● 受教育情况从高中开始 Termin **O**添加  $\overline{21}$  $\overline{22}$  $\begin{array}{c} 23 \\ 30 \end{array}$  $RQ$ 28 29  $\begin{array}{ccc} 2 & 3 & 4 \\ 9 & 10 & 11 \end{array}$  $\begin{array}{c} 1 \\ 8 \end{array}$ 起始日期 收入(元)(参与困难认定学生必填、其他学  $\bar{7}$  $\ddot{\phantom{a}}$ 未维护受教育情况从高中开始信息  $4 + 36 + 45$ 今天 清除

⊙保存

日取消

日期选项快捷操作如下:

| 住宿信息

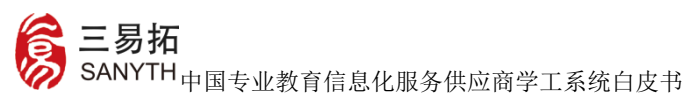

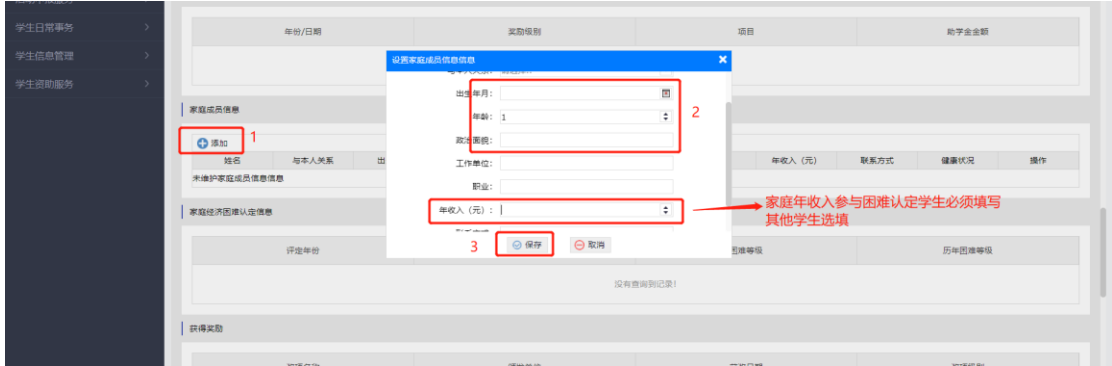

信息填写完成后点击页面最底下【保存】,跳转至系统首页

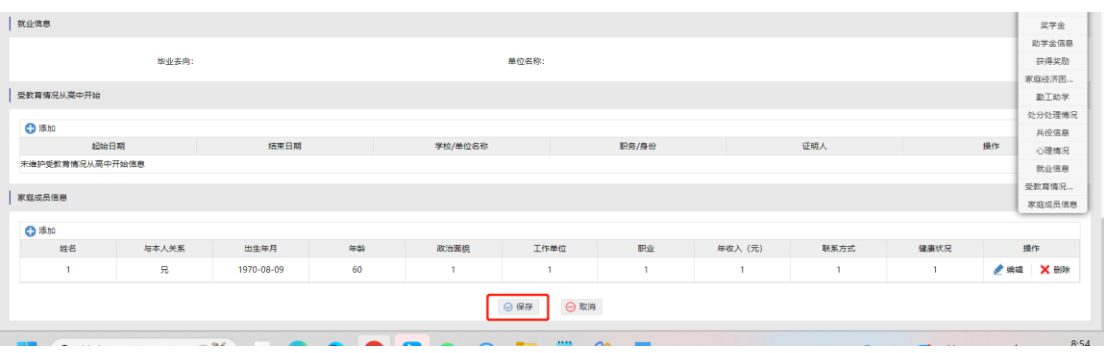

移动端操作如下:

1.点击对应信息进入信息填写页,信息确认完成后点击提交,提示待 完善模块填写完成后自动跳转至首页。

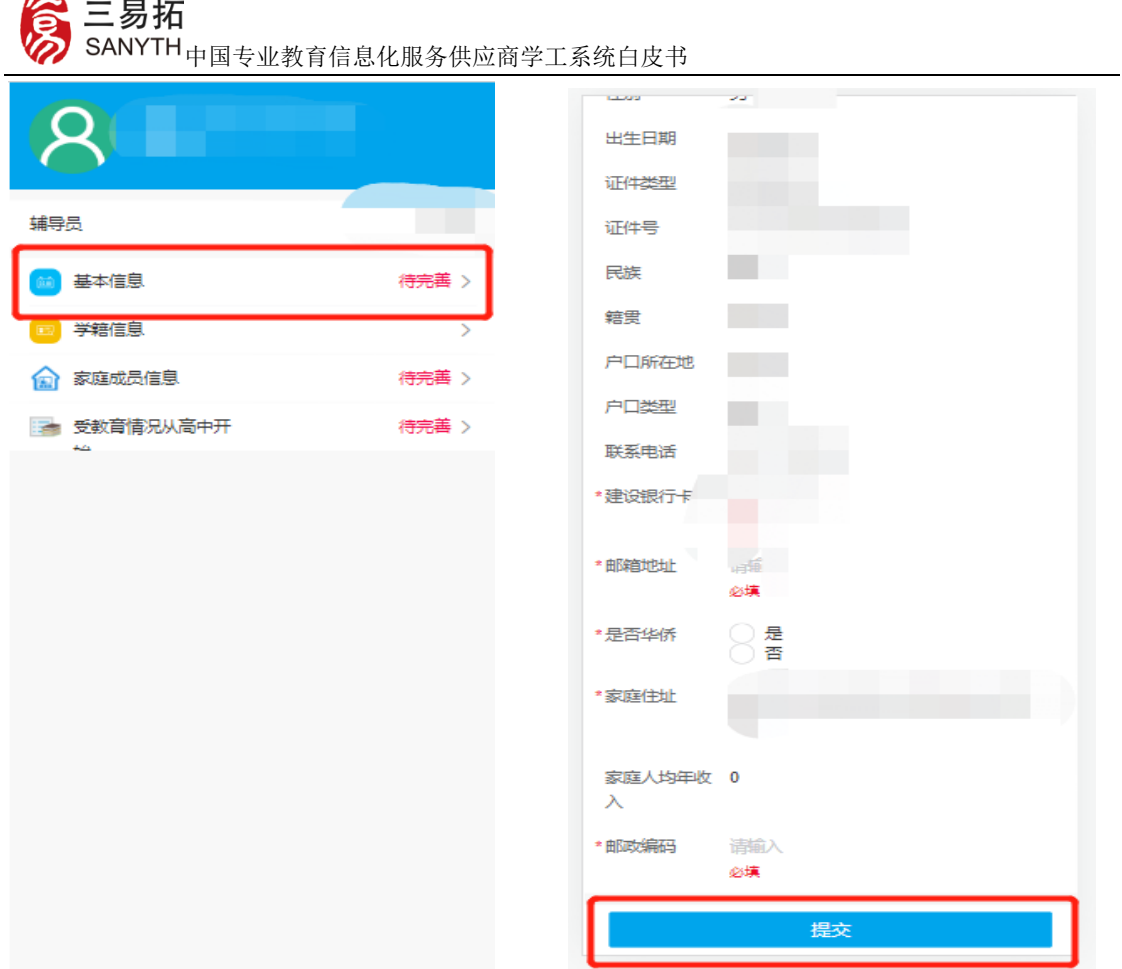

2.【家庭成员】如为孤儿可填写监护人或班主任,参与困难认定学生 必须填写年收入,其他学生选填,信息填写完成后点击【保存】。

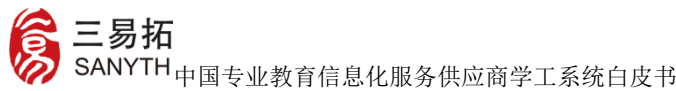

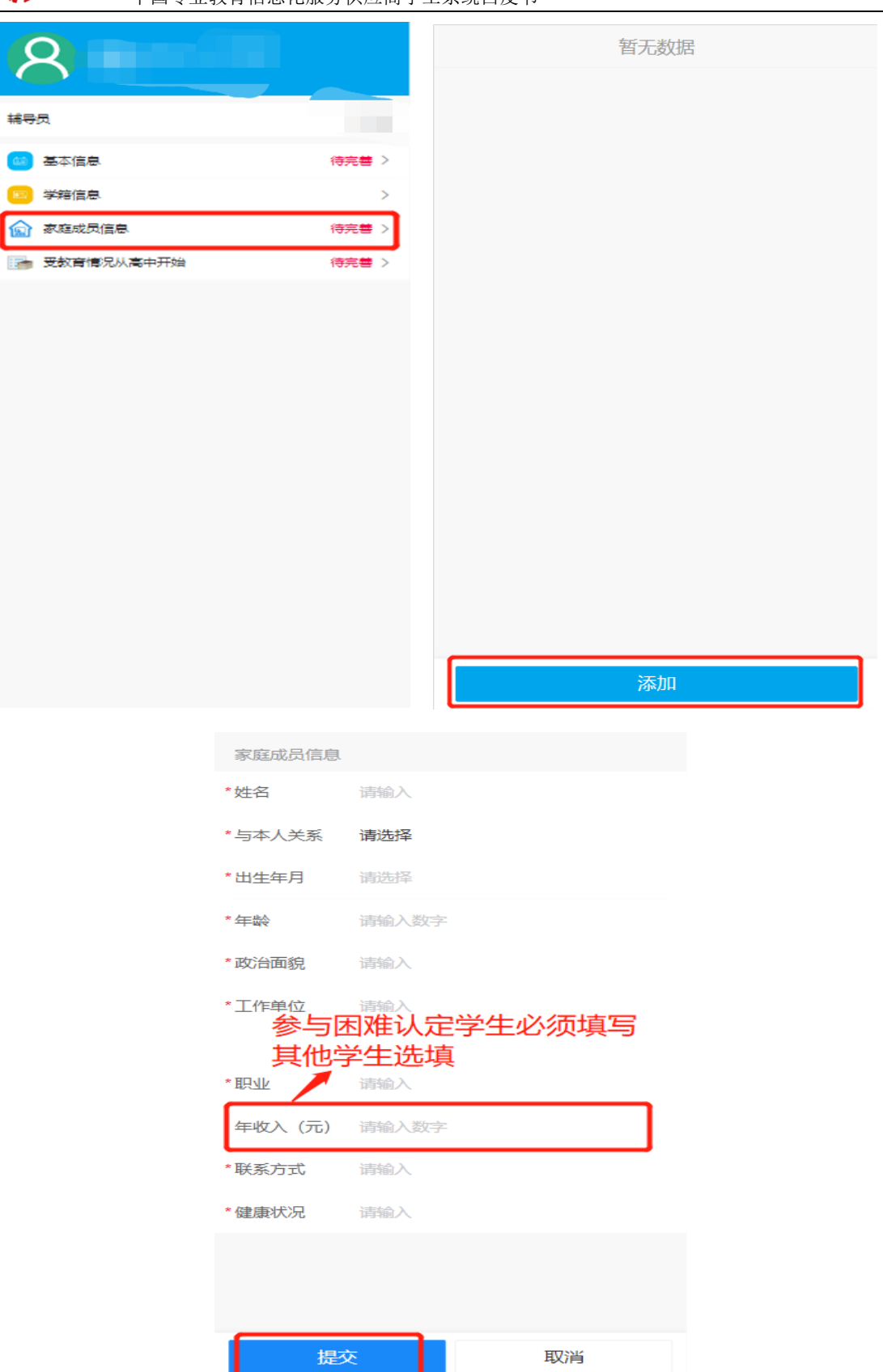

三易拓 SANYTH <sub>中国专业教育信息化服务供应商学工系统白皮书</sub>

#### 系统功能

 $\supseteq$  Maximum  $\supseteq$ 

首页: 下图为学生用户登录首页, 默认隐藏左侧菜单, 点击左上 角<sup>三</sup>按钮可显示所有的功能菜单,鼠标放到右上角用户名上,会出 现"选择角色"、"修改密码"和"退出系统"三项功能,多角色用 户可通过"选择角色"来切换角色,可点击"修改密码"修改系统登

**CINE** 

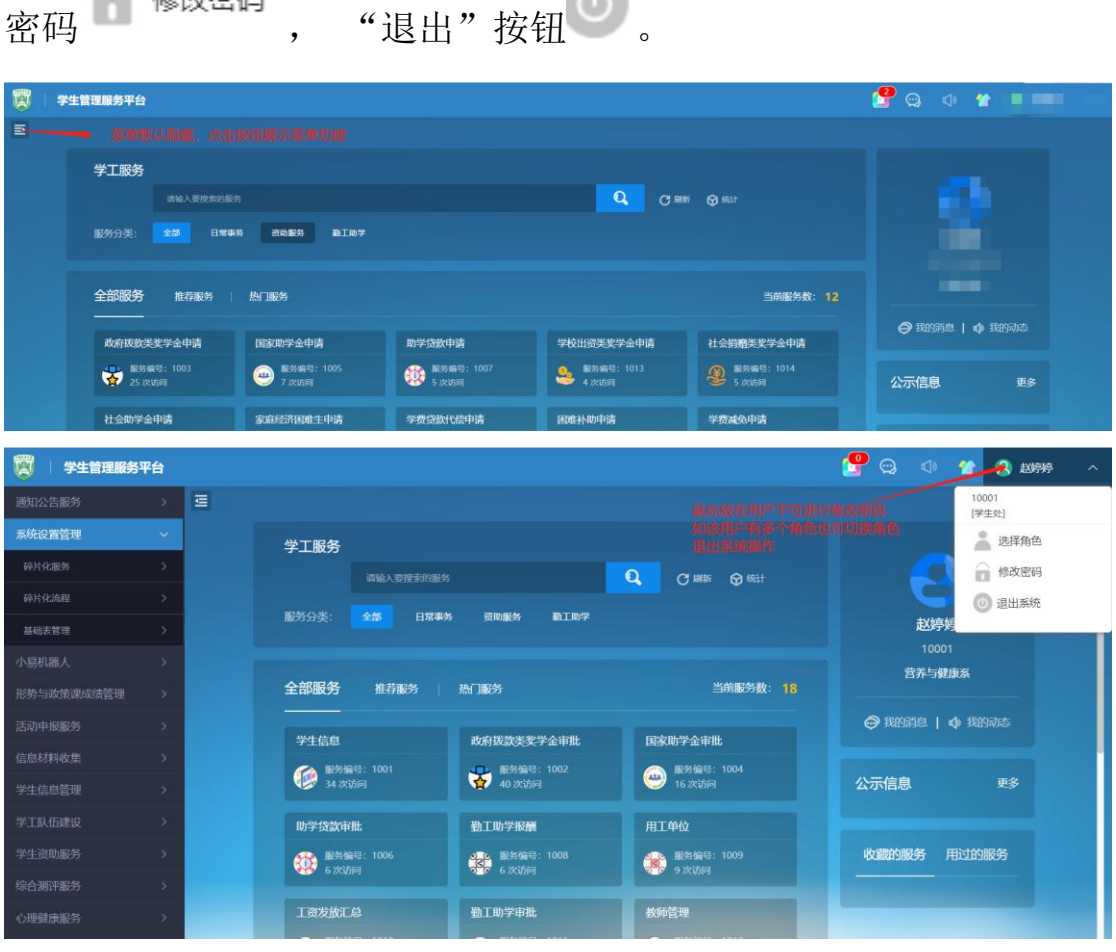

系统首页上方显示用户的个人信息,点击个人信息,进入个人信息维 护;右边显示 "我的消息"和"我的动态"等事项,可快速查看跟 登录用户有关的待办、消息;

北京三易拓科技有限公司地址:北京市海淀区程远大厦 A 座 网址:www.sanyth.com 首页中间是快捷服务,用户可在快捷服务中,找到相关的功能模 块,点击模块上的"办理",即可快速进入此功能。可按功能分组,

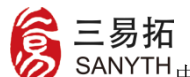

一マン:<br>SANYTH<sub>中国专业教育信息化服务供应商学工系统白皮书</sub>

# 查看更多的功能模块;

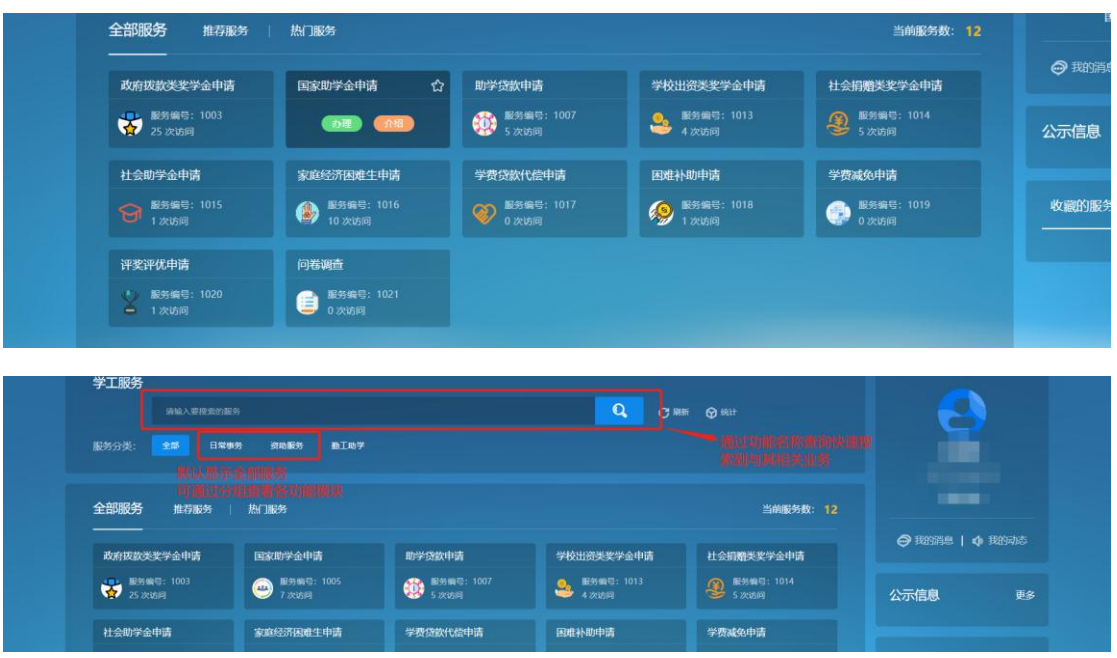

系统打开多个功能时,若想放回到上个功能页面,可通过选择标签来

决定回到哪个页面,不能点击浏览器的

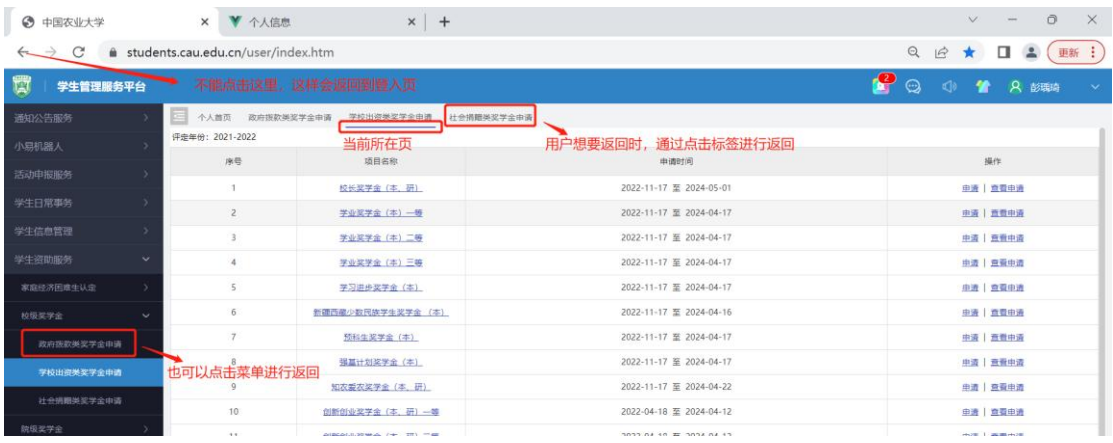

### 资助模块申请操作如下:

学生在学校规定的申请时间内网上填写奖学金申请,相关信息,包括学号、 姓名、申请信息等,提出奖学金申请,申请提出后可查看申请的处理状况。

如国家奖学金,通过点击菜单,学生资助服务|校级奖学金|政府拨款类奖学 金申请页面下,找到对应项目点击【申请】

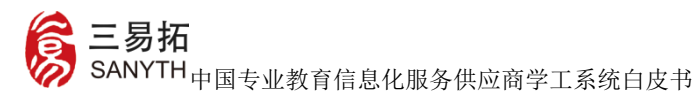

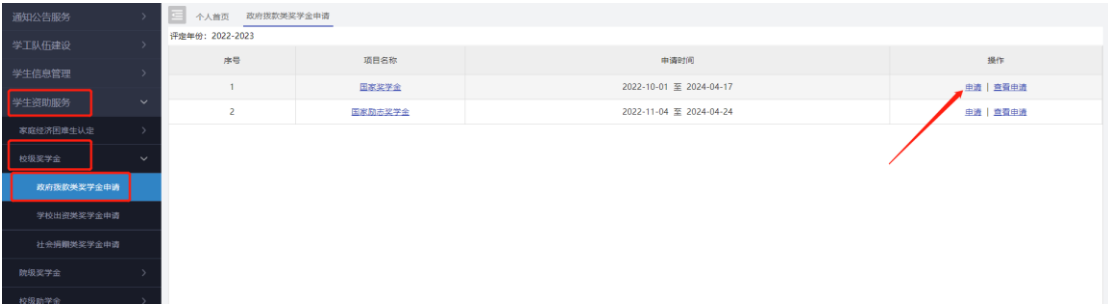

# 【证明材料】上传步骤

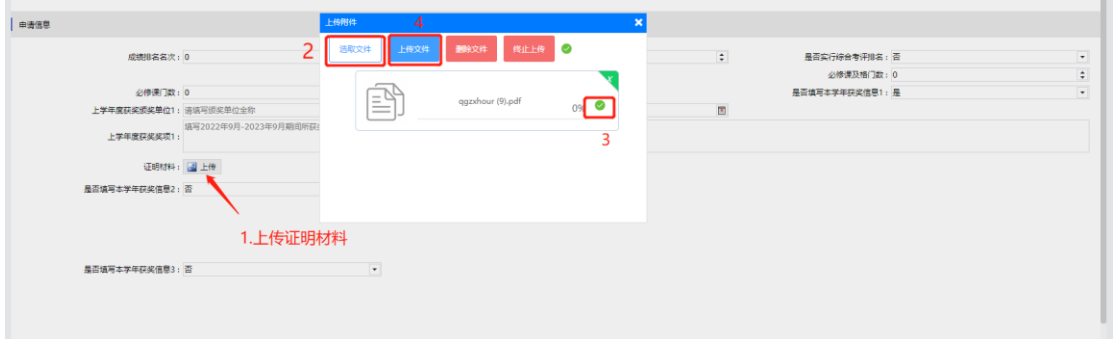

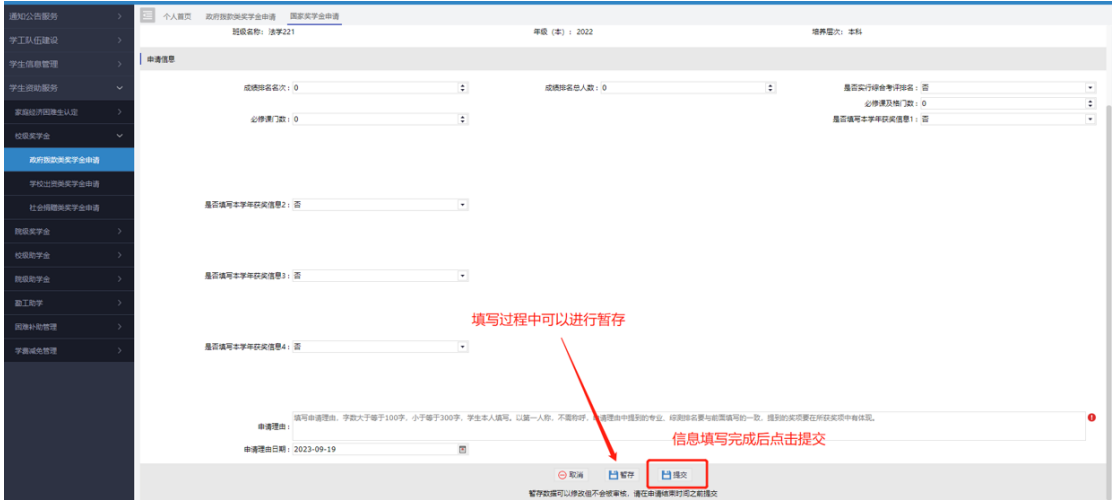

#### 学生填写信息暂存、下载申请表或申请被退回需要修改时操作如下:

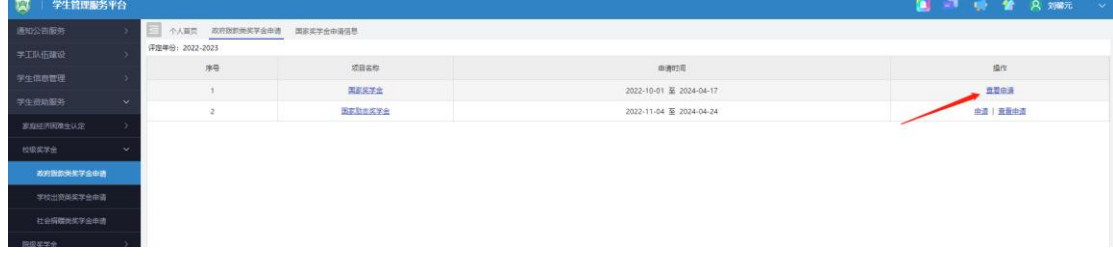

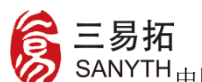

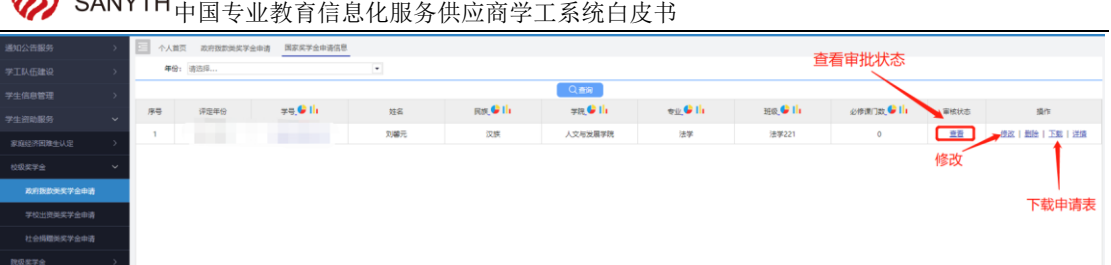

#### 手机端操作步骤:

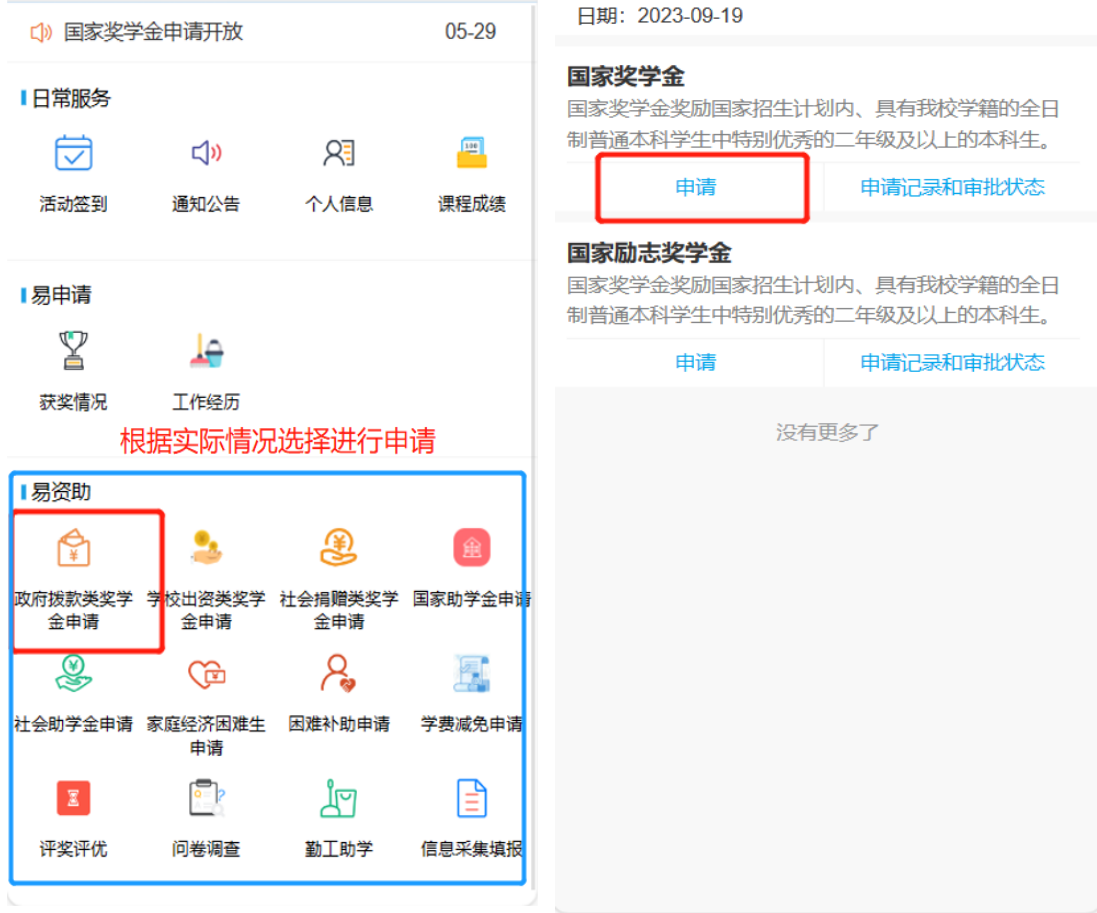

信息填写完成后,点击提交即完成操作,下载申请表需要前往 PC 端;

!三易拓 中国专业教育信息化服务供应商学工系统白皮书

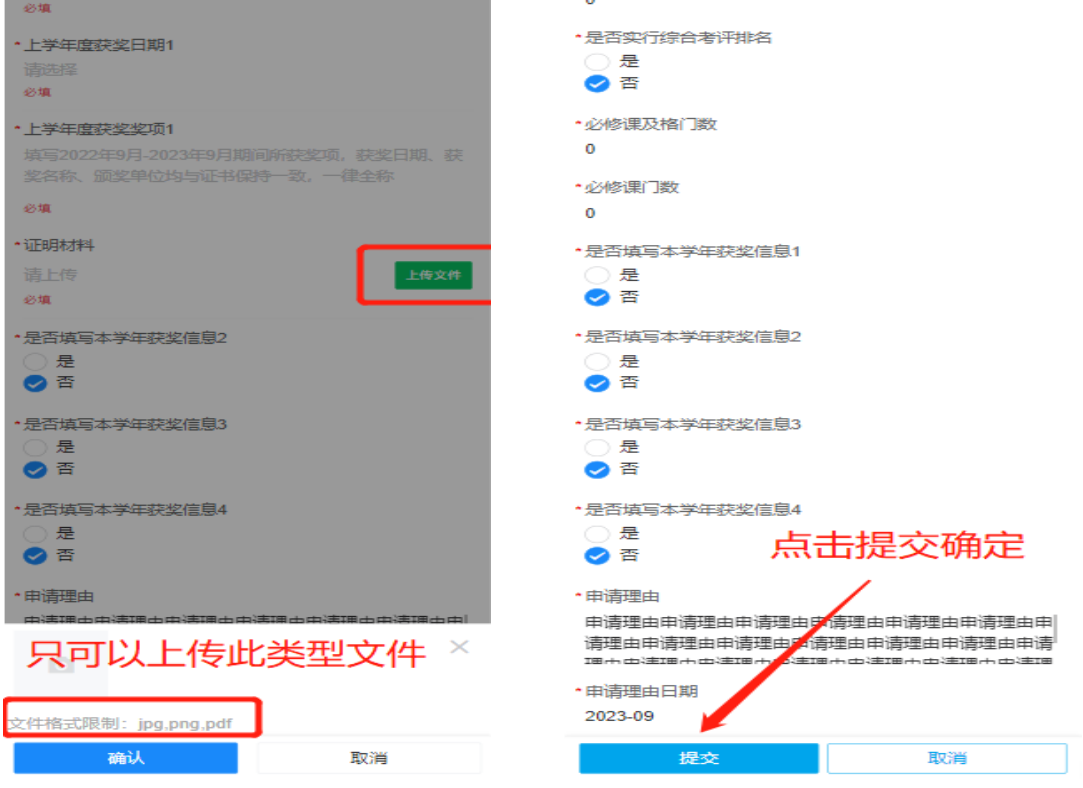

学生填写信息暂存、或申请被退回需要修改时操作如下:

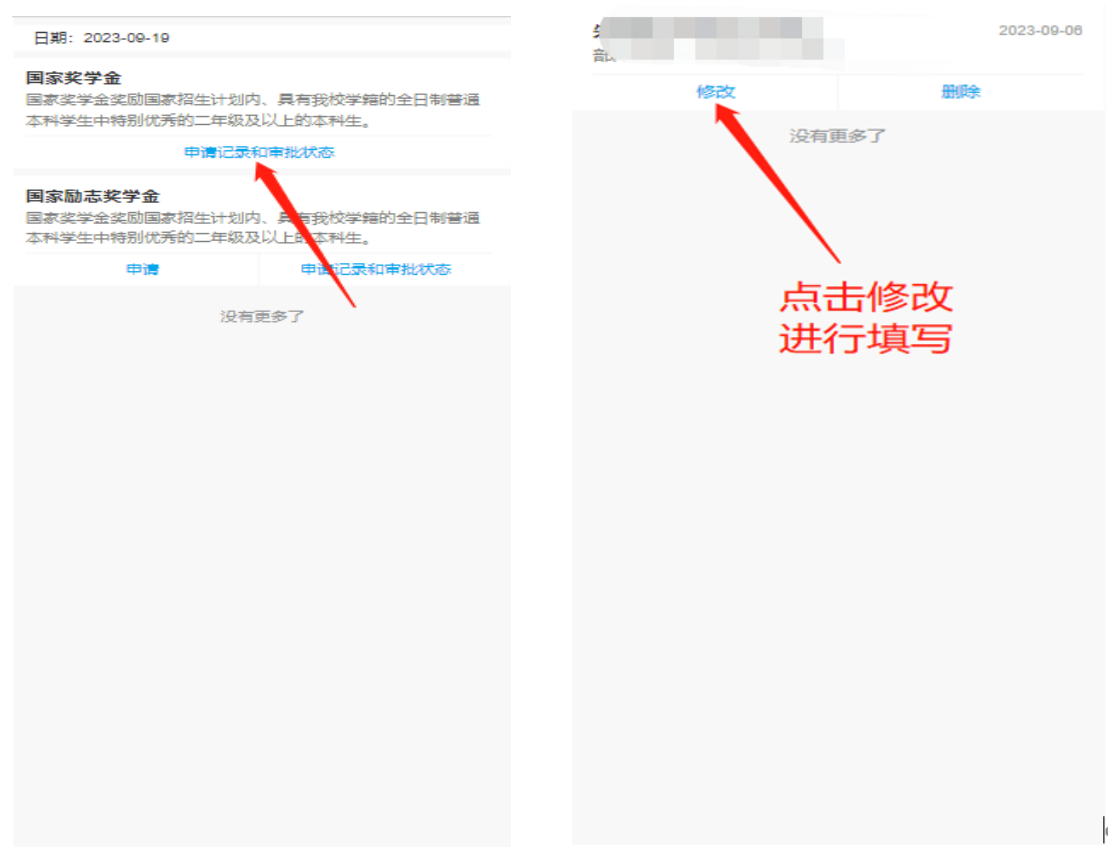

北京三易拓科技有限公司地址:北京市海淀区程远大厦 A 座 网址: www.sanyth.com